## **5.1 Шинэ байр, интернет, өрөө, эд хөрөнгө бүртгэх заавар**

## **Сургалтын байгууллагын шинэ байр бүртгэх**

1. Боловсролын удирдлага модулийн сургалтын орчин цэс рүү хандана.

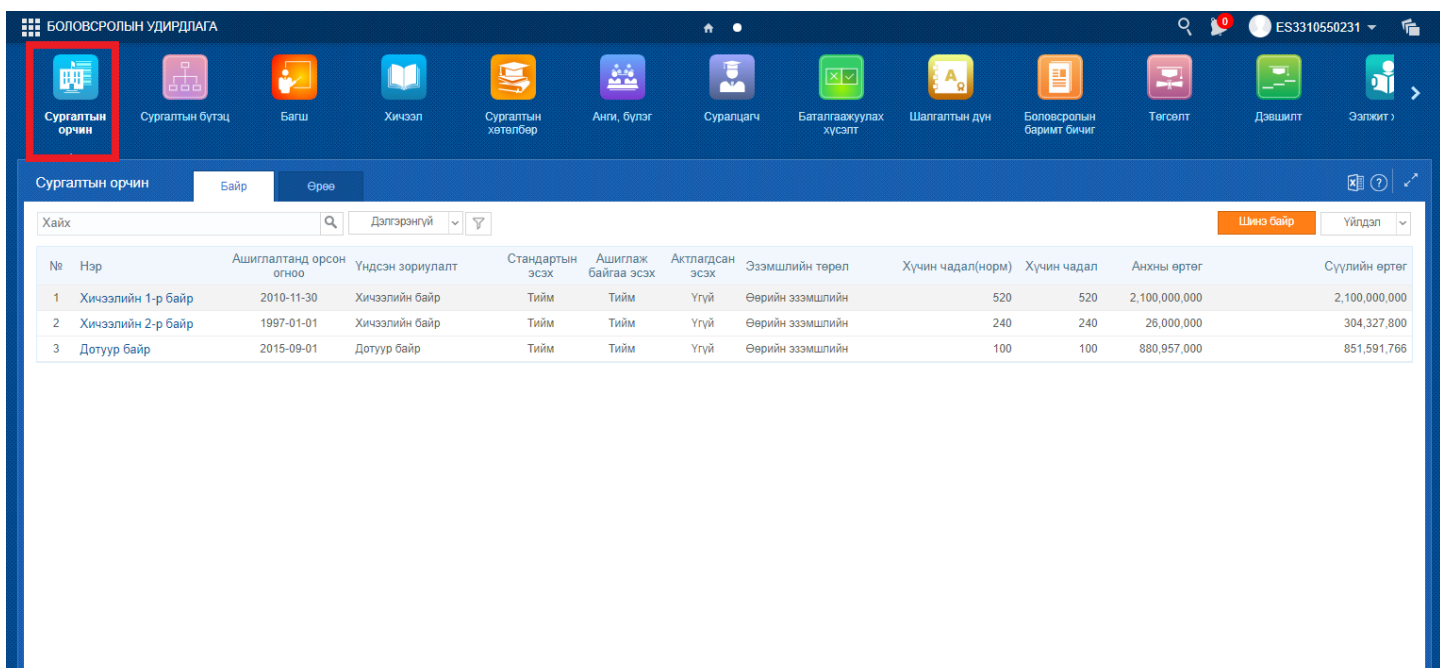

2. Шинэ байр товчийг дарж байрны мэдээллийг бүртгэнэ.

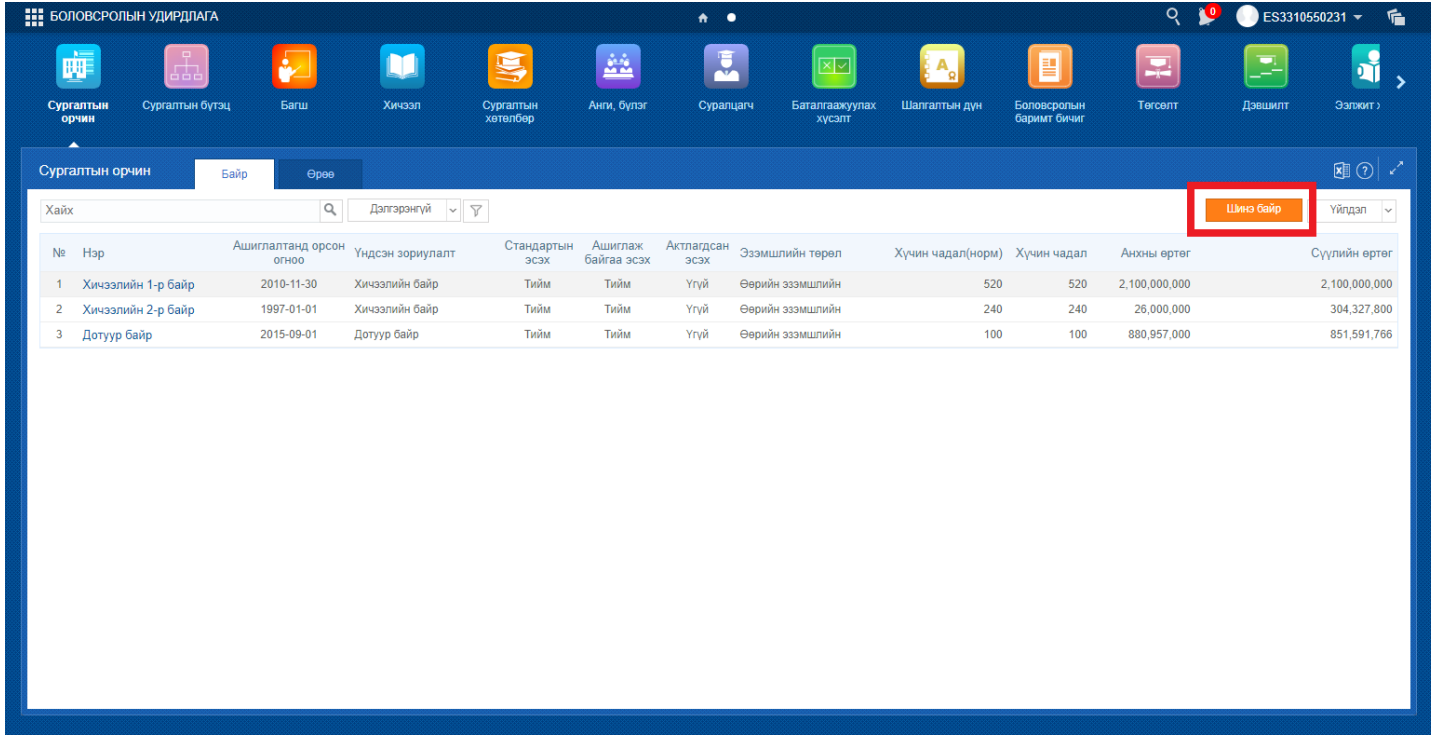

3. Шинэ байр үүсгэх цонхны мэдээллийг оруулна. /*Байрны мэдээллийг бүртгэхдээ НЭМЭЛТ ЗОРИУЛАЛТ, ЗАСВАР ҮЙЛЧИЛГЭЭ, ДЭД БҮТЭЦ, ХАЯГ БАЙРШИЛ мэдээллийг бүрэн бөглөнө*

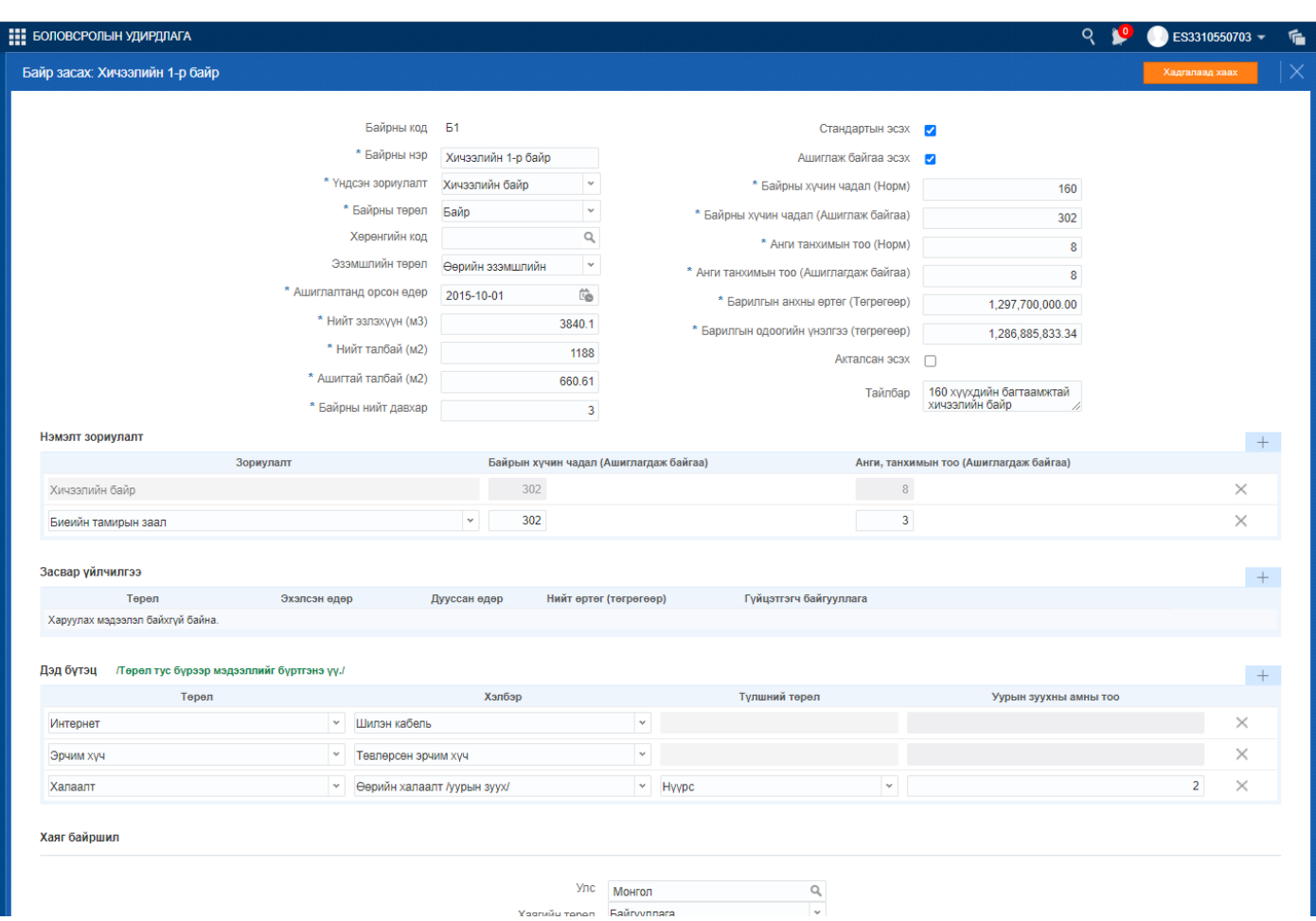

*үү.*/

4. Интернэтийн хэлбэрийн мэдээлэл нэмэхдээ ДЭД БҮТЭЦ хэсгийн нэмэх товч дарж багана нэмж төрөл хэсгээс ИНТЕРНЭТ сонгон, хэлбэр, хурдын мэдээллийг бүртгэнэ.

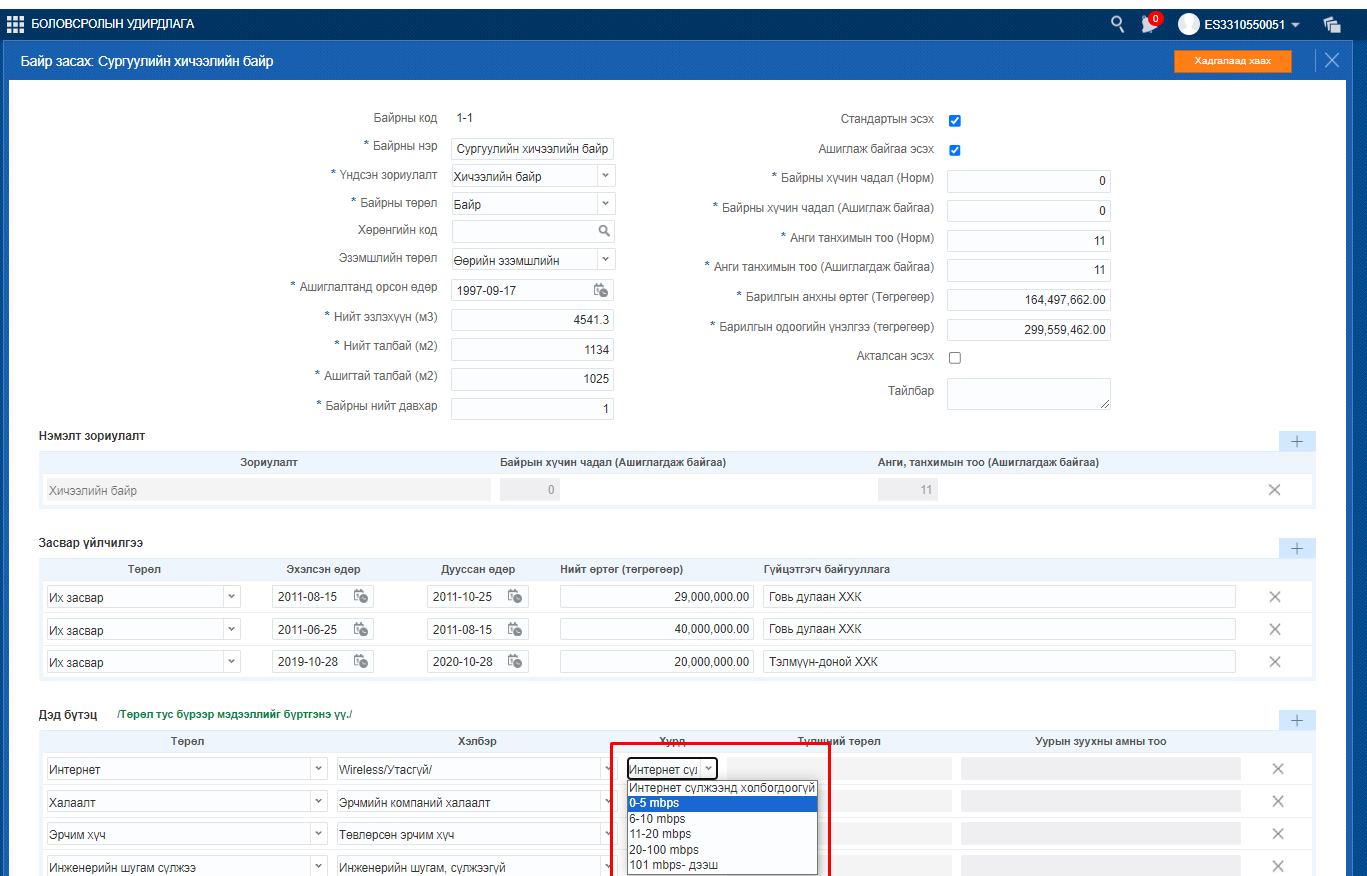